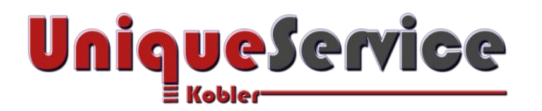

## *Checkliste* **– Windows herunterfahren nicht möglich**

## CHECKLISTE – WINDOWS HERUNTERFAHREN NICHT MÖGLICH

Bei gewissen Windows Computern kann es passieren, dass nach einem Windows Update der Computer nicht mehr korrekt heruntergefahren werden kann. Dies manifestiert sich in einem noch beleuchteten Status der "Power On" Anzeige. Ein Drücken der Power-Taste während mehreren Sekunden kann diesen Zustand nur noch aufheben, sodass der Computer anschliessend vollständig ausgeschaltet ist. In dieser Checkliste wurde dieses Phänomen beim Gerätetyp HP ENVY 17 festgestellt, wobei ähnliches Verhalten auch bei anderen Herstellern festgestellt werden konnte, welche denselben für das Ausschalten zuständigen Intel Management Engine Interface Treiber verwenden.

## 1. PROBLEM

- a) Intel Management Engine Interface (MEI) Treiber Version 11.0.0.1146 vom 12.06.2015
- b) Intel MEI Version 11.0.0.1155 vom 12.06.2015 (durch Windows Update installiert)

## 2. LÖSUNG

- a) Melden Sie sich als Administrator bei Ihrem Computer an.
- b) Wähle im Geräte-Manger unter System-Geräte-Intel® Management Engine Interface

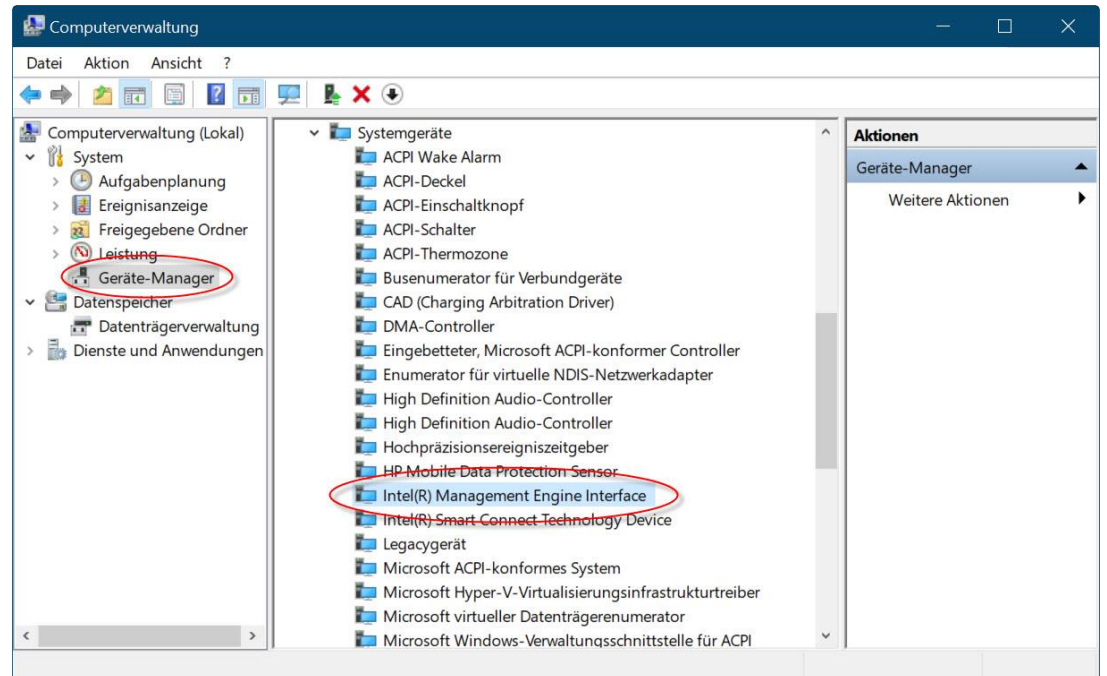

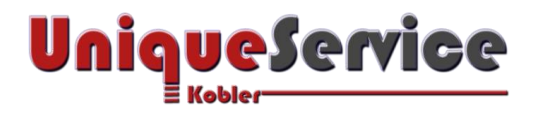

c) Mausklick auf Tab <Treiber> und wähle <Vorheriger Treiber>

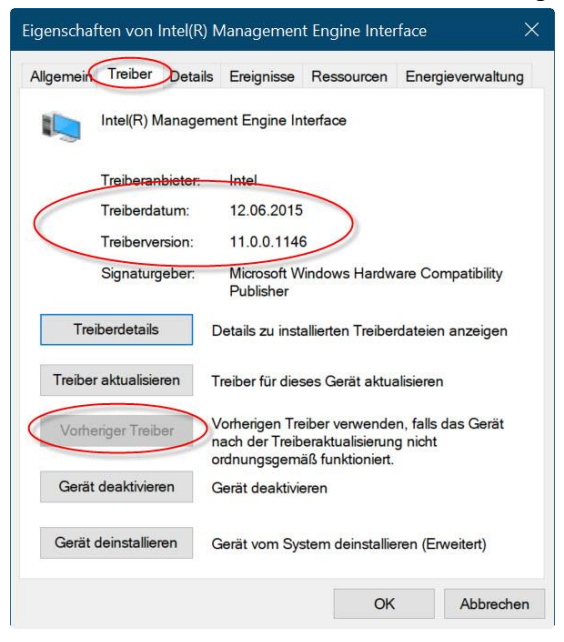

d) Mausklick auf Tab <Energieverwaltung> und stelle sicher, dass der Hacken **nicht** gesetzt ist bei "Computer kann das Gerät ausschalten, um Energie zu sparen".

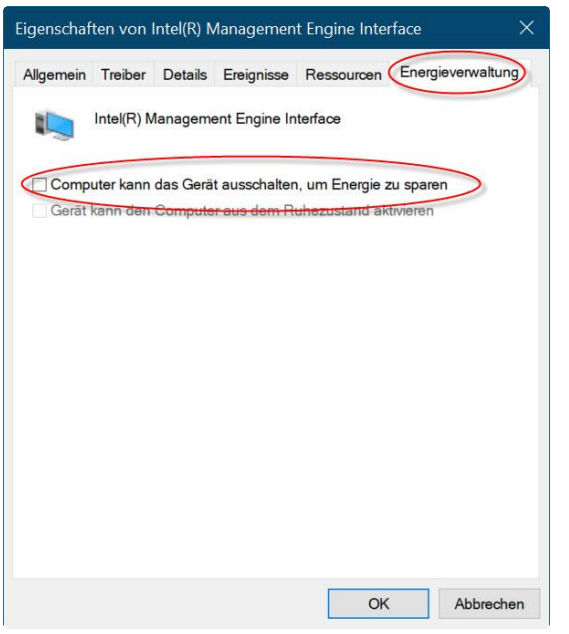

*Diese Massnahme MUSS beim Computer HP ENVY 17 ZWINGEND durchgeführt werden!*

e) Fertig!

Jetzt sollte nach dem Betätigen der <Herunterfahren>-Taste unter Windows der Computer wieder wie gewohnt herunterfahren!